Thank you for purchasing the T-MAX® Attendant salon monitoring system. Please follow these instructions for the basic installation of the T-MAX® Attendant salon monitoring system.

NOTE: Do not connect the PC Prox reader or T-MAX® Manager to the salon computer (PC) until instructed.

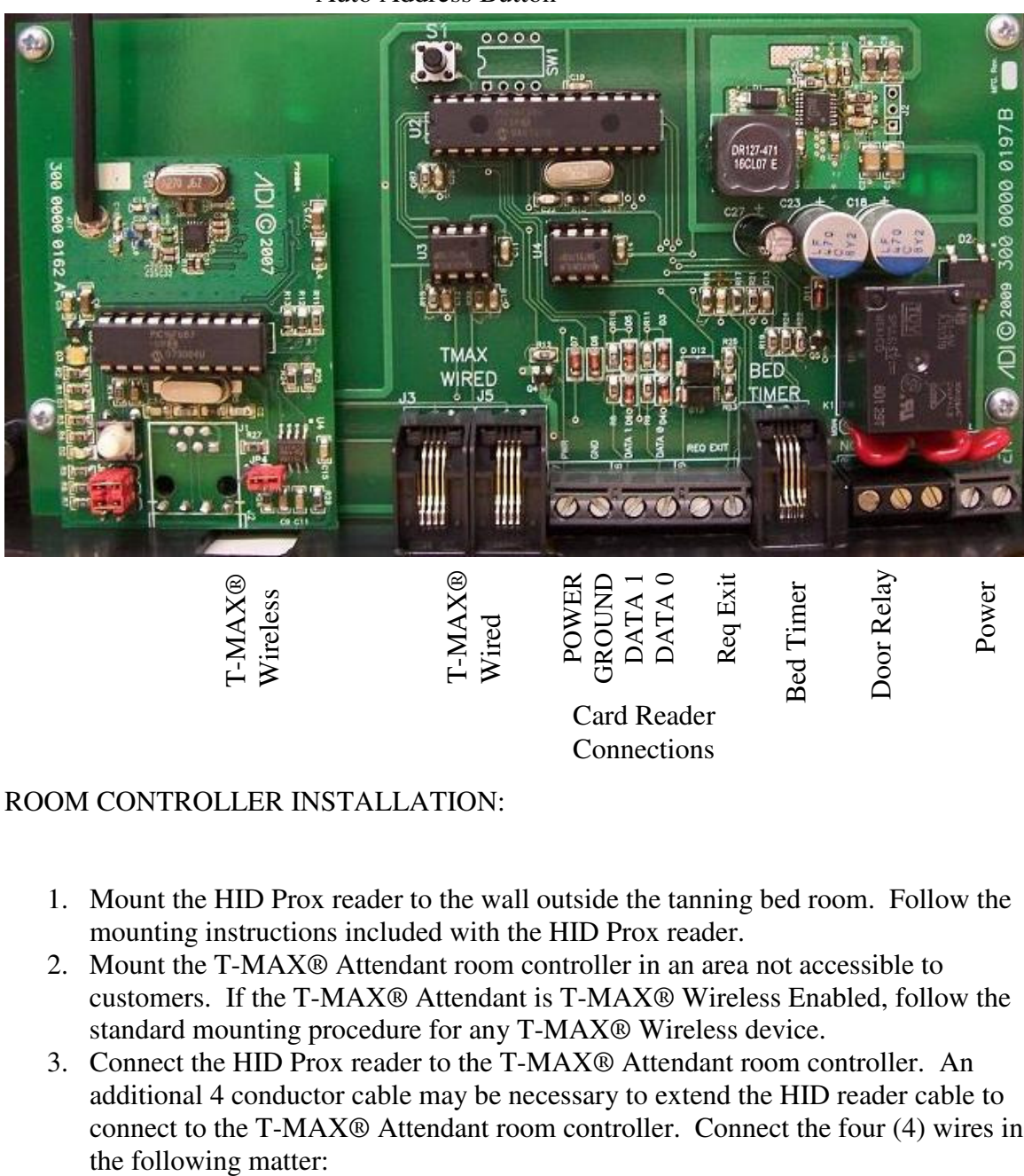

#### Auto Address Button

ROOM CONTROLLER INSTALLATION:

- 1. Mount the HID Prox reader to the wall outside the tanning bed room. Follow the mounting instructions included with the HID Prox reader.
- 2. Mount the T-MAX® Attendant room controller in an area not accessible to customers. If the T-MAX® Attendant is T-MAX® Wireless Enabled, follow the standard mounting procedure for any T-MAX® Wireless device.
- 3. Connect the HID Prox reader to the T-MAX® Attendant room controller. An additional 4 conductor cable may be necessary to extend the HID reader cable to connect to the T-MAX® Attendant room controller. Connect the four (4) wires in

Red – PWR Black – GND White – DATA 1 Green – DATA 0

- 4. Connect a RJ-22 cable from the bed timer's T-MAX® RJ-22 connector to the BED TIMER connector on the T-MAX® Attendant room controller.
- 5. There are 3 options to connect the T-MAX® Attendant room controller to the T-MAX® salon network:

1. The T-MAX® Attendant room controller is Wireless Enabled. Skip this step as you are ready to connect to the T-MAX® salon network.

2. Connect the T-MAX® WIRED connector in a standard T-MAX® daisy chain configuration.

- 3. Connect the T-MAX® WIRELESS connector to a T-MAX® Access Point.
- 6. Connect the POWER connector to a  $9 24$  VAC or VDC power source.

## FRONT DOOR CONTROLLER INSTALLATION:

The front door controller is installed the same as a room controller, but omit step 4. A momentary push button can be installed in the Req Exit to allow the relay to disengage for 5 seconds for exit the room/building.

#### AUTO-ADDRESSING:

The T-MAX® Attendant system can only be addressed by Auto-Addressing the salon. To set the address, start the Auto-Address at the T-MAX® Manager/Manager Pro.

If the T-MAX® Attendant is connected to a T-MAX® Timer (either in the bed or on the wall), that timer will display a 99 or an id. Going in room number order, press and release the Start/Stop button on the timer in the room. Wait until that timer displays a 0 before proceeding to the next room. If you have a T-MAX® Attendant controlling an access door with no T-MAX timer, press and release the white S1 button on the T-MAX® Attendant to set it's address. The T-MAX® Attendant front door controller is now addressed.

#### DOOR RELAY:

The T-MAX® Attendant system can control a door strike via the onboard Door Relay. The relay is engaged anytime the timer is in a Ready state (idle mode). Once the timer has transitioned to any state other than Ready, the door relay will disengage.

## NOTE: ALL DOORS MUST BE FAIL SAFE AND ALLOW ANY USER TO EXIT THE ROOM/BUILDING IN THE EVENT OF A SYSTEM FAILURE.

### SOFTWARE INSTALLATION:

- 1. Install the T-MAX® Attendant PC utility included on the CD-ROM. Place the CD-ROM in the PC CD/DVD disk drive. Double click ATTENDANT32.EXE to begin the install process if you are running a 32-bit operating system. If you are running a 64-bit operating system, double click ATTENDANT64.EXE.
- 2. Connect the PCProx to the PC. The drivers to run the PCProx card programmer will be automatically installed.

Connect the T-MAX® Manager/Manager Pro to the PC by following the instructions included with the Manager/Manager Pro.

T-MAX® ATTENDANT PC SETUP:

NOTE: The PC MUST be configured NOT to enter a Sleep or Hibernation state. The monitor may be power off to conserve power, but the PC must remain active to process access card scans.

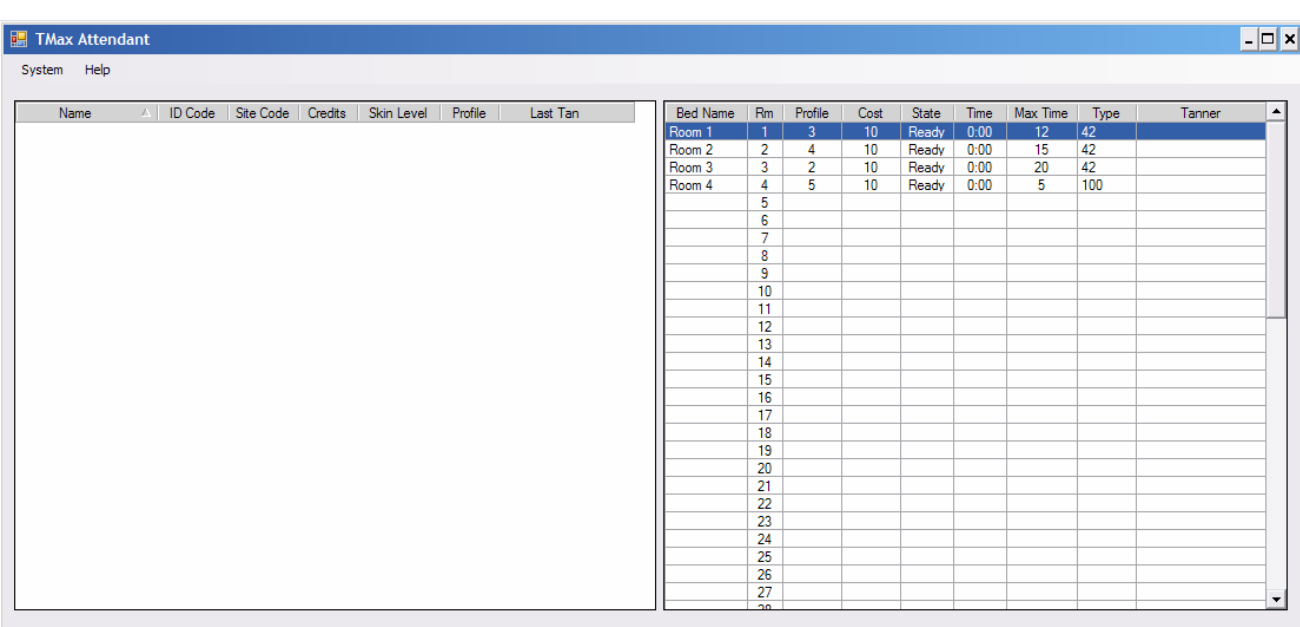

Start the T-MAX® Attendant PC program. The following window will appear:

Click System in the main menu, and then click Configuration. The following window will appear:

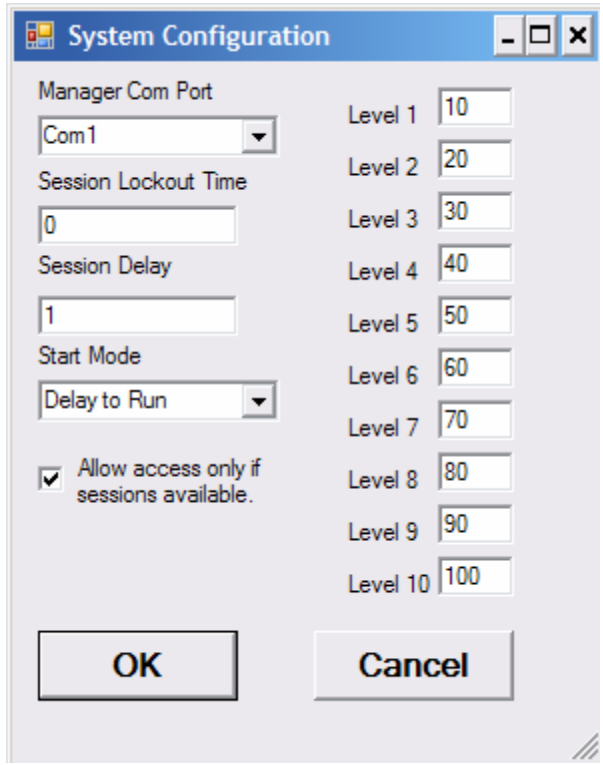

- Comm Port The communications port on the computer that the T-MAX<sup>®</sup> Manager/Manager Pro is connected to.
- Session Lockout Time The number of hours a customer must wait between tans.
- Session Delay The number of minutes before a session begins.
- Start Mode The action the bed takes once the Session Delay expires. Select Delay to Run if you want the tanning bed to energize automatically when the delay time expires. Select Delay to Pause of you want the tanning bed to go into pause mode after the delay time expires, requiring the customer to press the Start/Stop button on the timer in the room to energize the tanning bed.
- Allow access only if sessions available If checked, the customer must have sessions remaining before access is allowed in front door.
- Skin Levels The percent of max session time allowed for the corresponding skin type.
- OK Save these settings to memory and leave page.
- Cancel Leave this page WITHOUT saving setting to memory.

Click System in the main menu, and then click Add User. The Add User page should resemble the following:

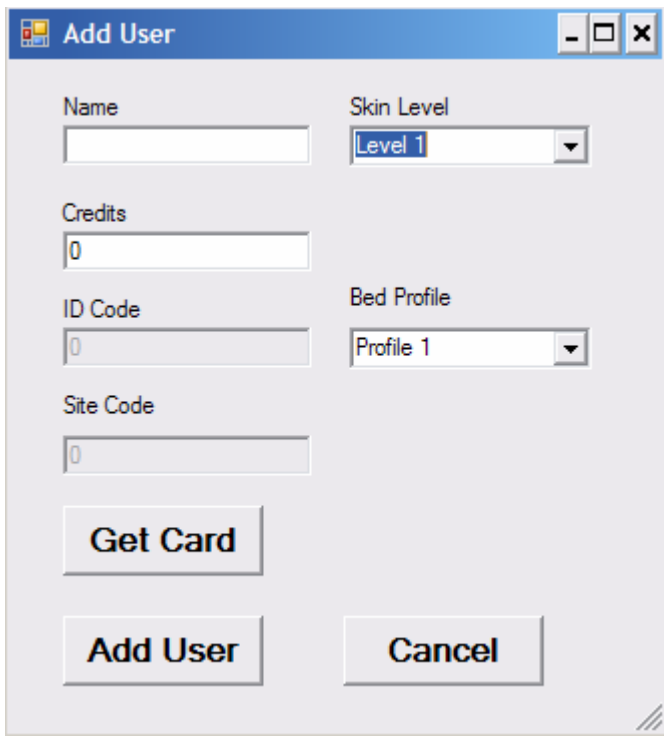

- Name The customers name.
- Credits The number of credits purchased.
- User ID The ID number from the access card. This entry in not editable.
- Site Code The Site number from the access card. This entry in not editable.
- Get Card Place the access card on the PCProx reader. The LED will change from RED to GREEN. Click Get Card to retrieve the access card information. The ID Code and Site Code will appear in their respective windows.
- Skin Level The customer's Skin Type.
- Bed Profile This allows you to select what beds the customer is allowed to tan in. The user can use any tanning bed that is assigned this profile along with any bed profile below that number. For example, if you set a customer to Bed Profile 3, the customer can tan in any bed set to profiles 1, 2, and 3; but not a bed set to profile 4 or 5. If you want the customer to be able to tan in any bed, select Profile 5 for that customer.
- Add User Save these settings to memory and leave page.
- Cancel Leave this page WITHOUT saving settings to memory.

Please note the new user is now listed in the customer table.

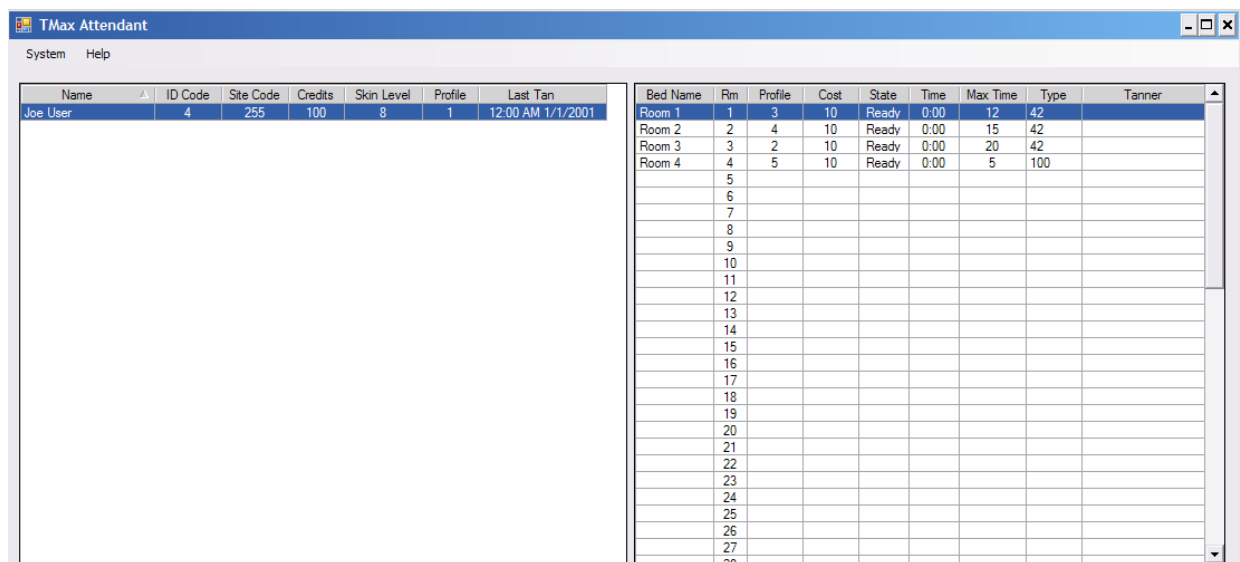

### EDIT BED SETTINGS.

Double click the bed name. The following window will appear:

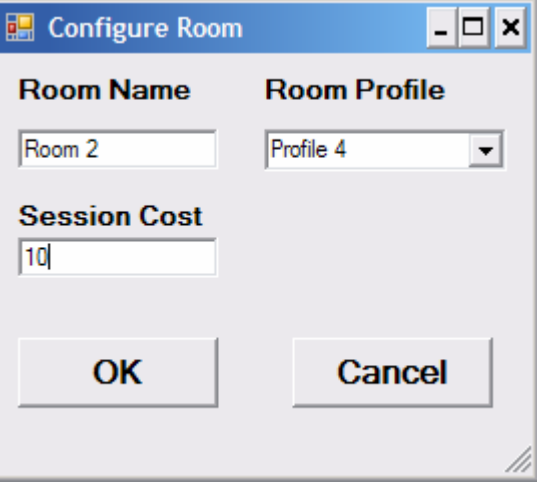

To change the bed name, type in the name of the tanning bed below Room Name.

To change the Room Profile, click the down arrow and select the bed's profile.

Session cost is what you will charge customers to tan in that tanning bed.

Click OK to accept the changes. To disregard your entries, Select Cancel.

To edit the user, click on the user's name in the customer table. The following window will appear:

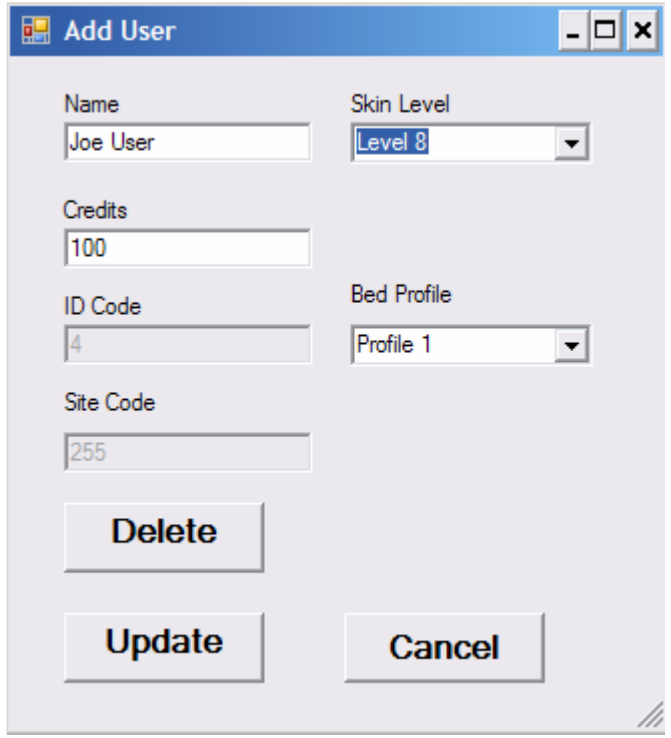

- Name The customers name.
- Sessions The number of sessions purchased.
- Skin Level The customer's Skin Type.
- Update Save these settings to memory and leave page.
- Delete User Delete the current user from the database.
- EXIT Leave this page WITHOUT saving setting to memory.

To manually start a session, double click the status or time window to the right of the tanning bed you want to start in the table. The following window will appear:

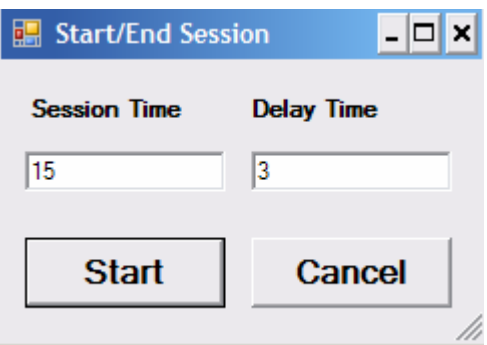

### VIEWING THE LOG FILE:

A log file is created each month so you can see what sessions have been run during that month. This file can be opened with any spread sheet program such a Microsoft® Excel®.

The file name will be named XML(Month-Year).XML. For example, if you want to look at the report for May, 2010, the file name would be XML5-2010.XML. The file will be located in your computer's C:\Program Files\ADI\TMAX Attendant 32-Bit (C:\Program Files\ADI\TMAX Attendant 64-Bit for 64 bit operating systems).

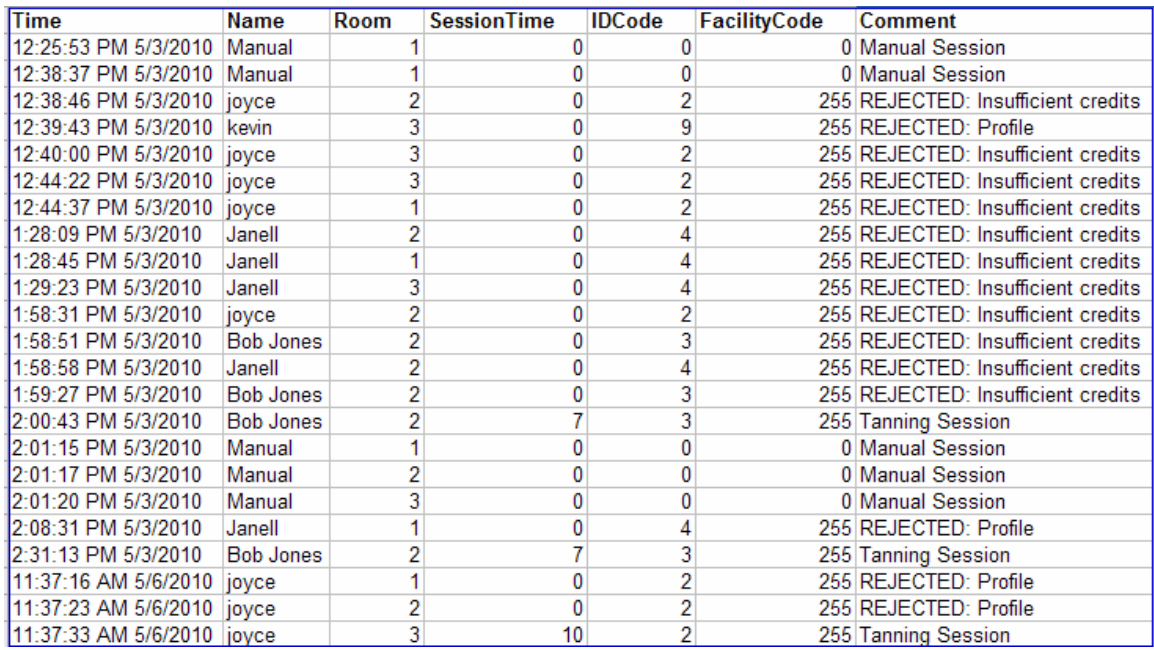

This report details who tanned, at what date and time, the bed number that was tanned in, the session time and comments such as to if the session was sent correctly, started manually, or if the session failed to send. In the event that the session failed to send, a description is provided as to why the session was not started.